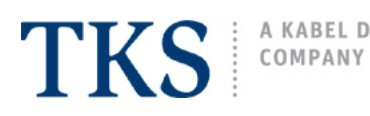

A KABEL DEUTSCHLAND

# **LevelOne - WBR 3460 Basic Setup Guide**

DSL modem/router configuration via web interface

# **Connect Router to PC**

Plug the network cable into the router's LAN 1 port and into the PC's Ethernet port.

NOTE: For additional information concerning device connections, system and power requirements, please refer to the manufacturer's original user manual.

# **1. Logon to Device**

Open an Explorer window and type in the router's gateway IP into the address bar, then press the Enter or Return key on your keyboard.

# **gateway ip**: **192.168.0.1**

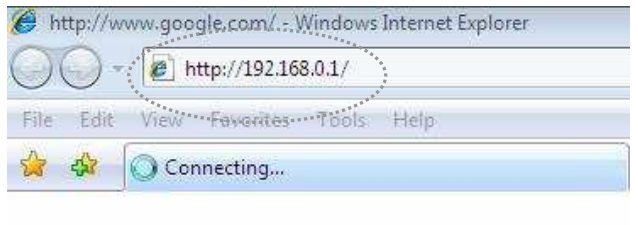

# **2. Login Window**

Type in the router's default username/password, then click on **OK**. **username**: admin **password**: password

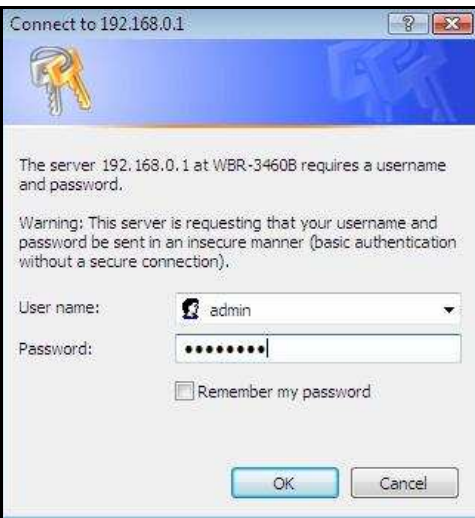

**3.** The router's main menu page will load, click on: **Setup Wizard**.

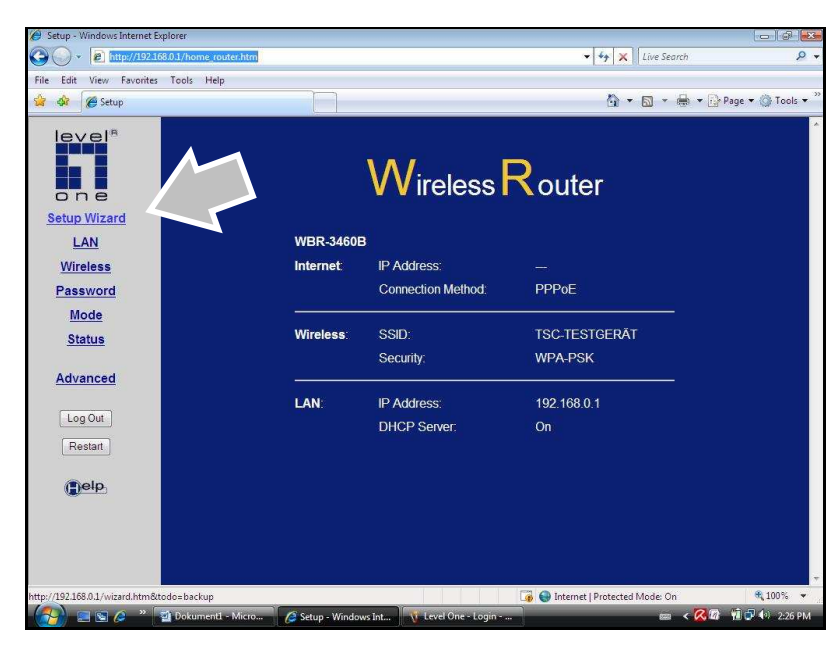

# TKS A KABEL DEUTSCHLAND

# **LevelOne Setup Wizard**

# **Step 1**

Select: **VC1 (Router Primary Internet Connection)**, click on **Next**.

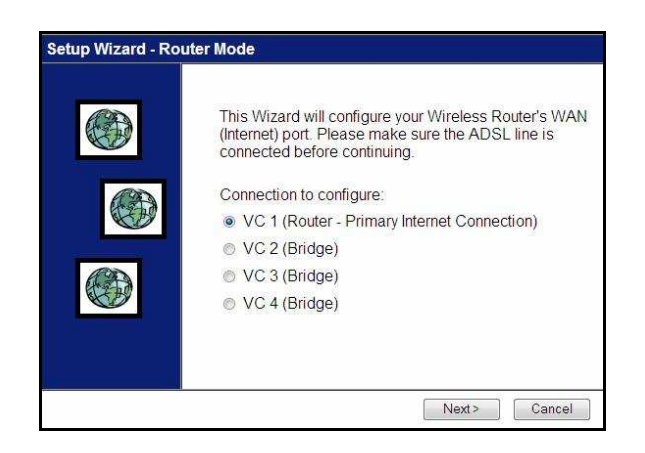

# **Step 2**  Select: **Manual Selection**, click on **Next**.

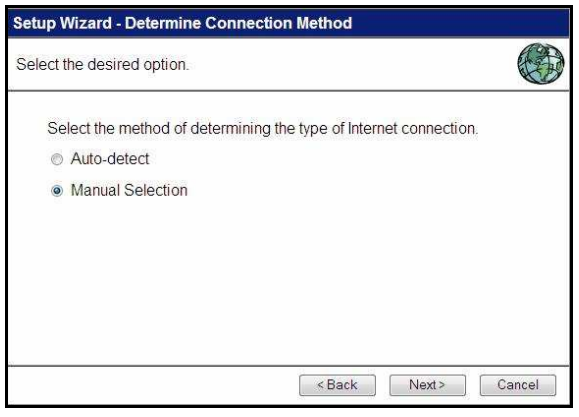

# **Step 3**

Type in the following numerical settings, then click on **Next**.

**vpi**: 1

**vci**: 32

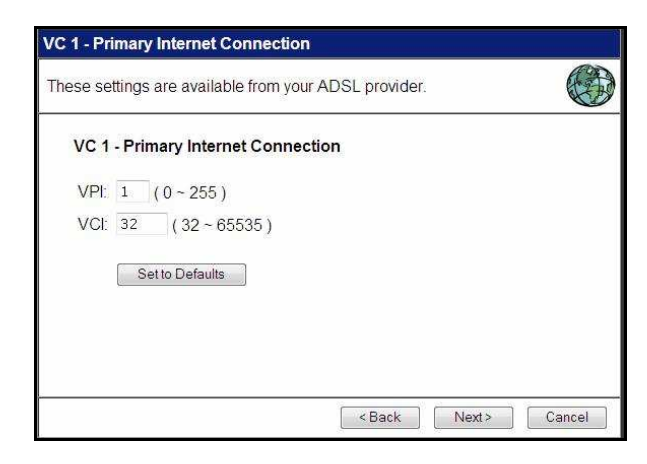

# **Step 4**

For the Connection Method, select **Login** and make sure that **PPPoE** is selected. DLS Multiplexing Method must be set to **LLC-BASED**, click on **Next**.

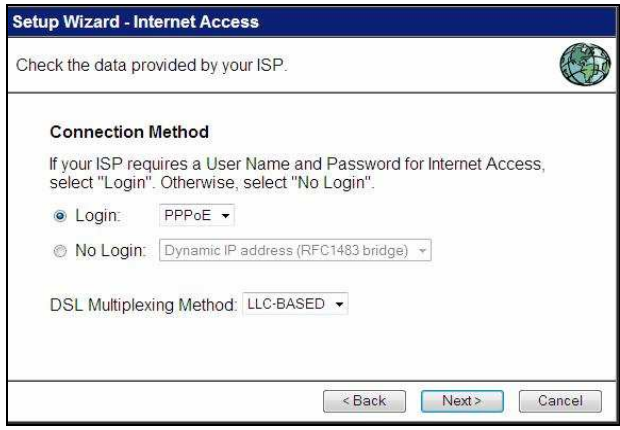

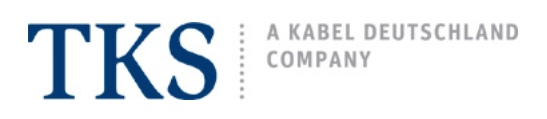

# **Step 5**

Enter your unique TKSSurf! username and password exactly as they appear in your TKSSurf! Access Package (be sure to include **@tks-net.com** in the username), verify all other settings, click on **Next**.

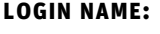

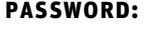

**auto-disconnect timeout period:** 0 [zero value\*]

**login name:** [your TKSSurf! username]@tks-net.com **password:** [your TKSSurf! password] **connect behavior:** Keep Alive (Reconnect immediately) **IP ADDRESS:** Automatic (Dynamic) **DNS: Automatic (obtain from Server)** 

\*A zero value should only be used with a DSL flat rate.

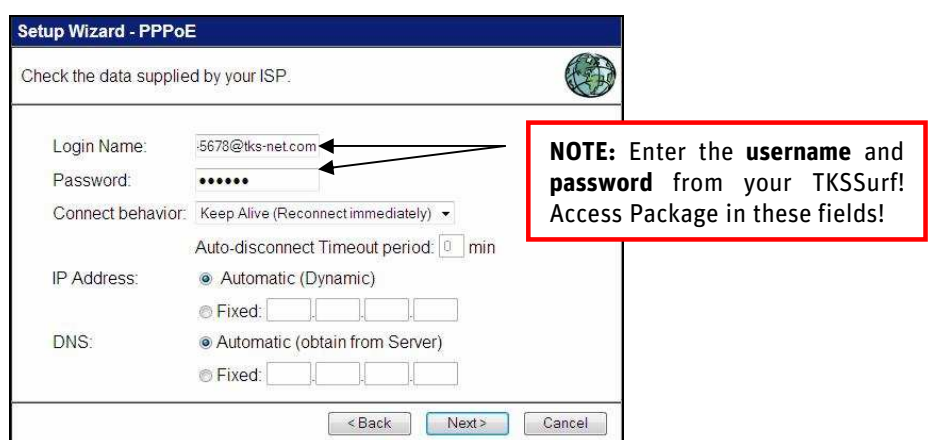

# **Step 6**

Checkmark **Test Internet Connection**, then click **Finish**, when successful, click on **Close** to exit the Setup Wizard.

(If unsuccessful, click on **Back**, then double check the entry of your TKSSurf! username/password and all other settings.)

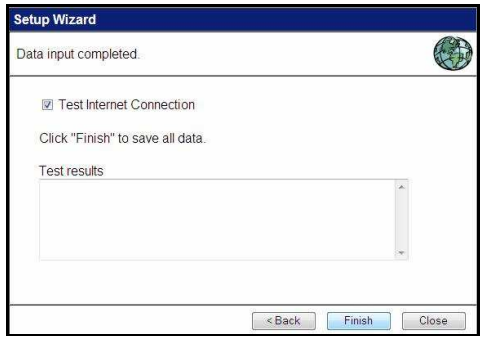

# **Step 7**

In the router's main menu, click on **Log Out** and then close your web browser.

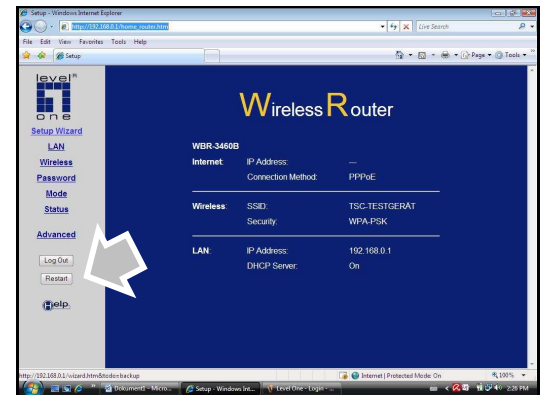

# **Logon to the web**

All of your router's settings have been saved. To test your connection, relaunch your web browser and start surfing!

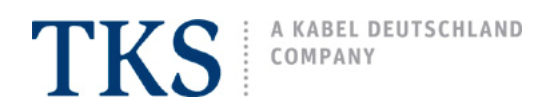

# **LevelOne Wireless Configuration**

# **important - only proceed with this section after first successfully configuring a wired connection as described in the previous pages.**

#### **Logon to Device (refer to sceenshots on page 1)**

- Open an Explorer window and type router's gateway IP into the address bar, then press the Enter or Return key on your keyboard. GATEWAY IP: 192.168.0.1
- Type in the router's default username/password, then click on **OK**. **username**: admin **password**: password
- On the left side of the router's main menu, click on: **Wireless**.

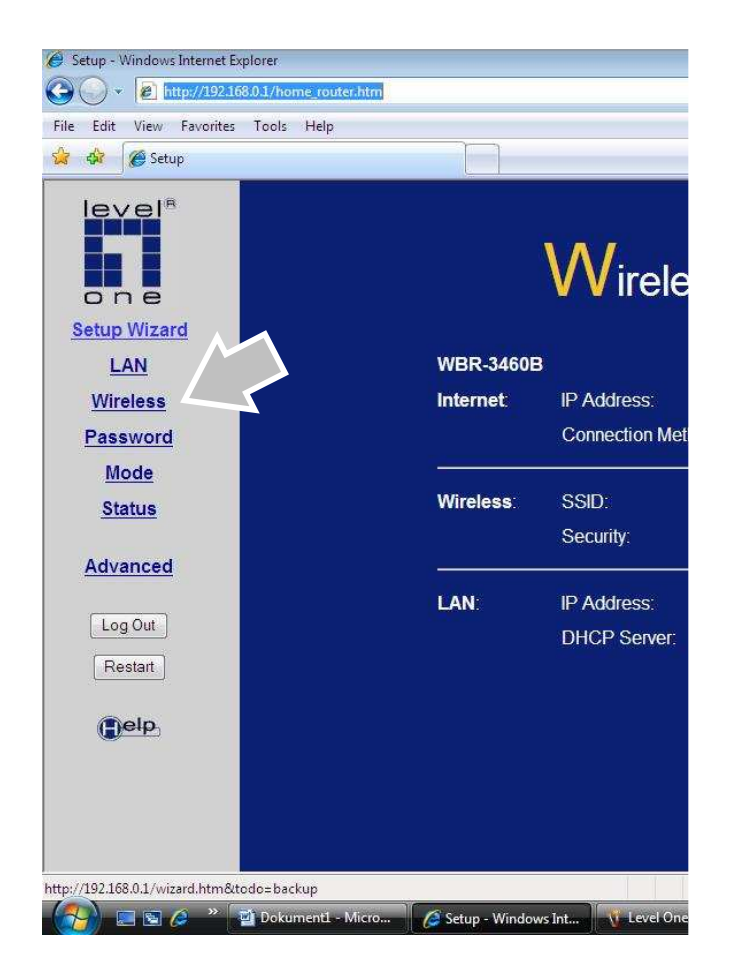

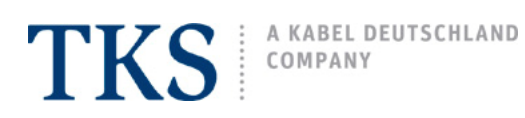

## **LevelOne Wireless settings**

#### **Step 1**

Enter the following values, then click on **Save**.

# **Identification**

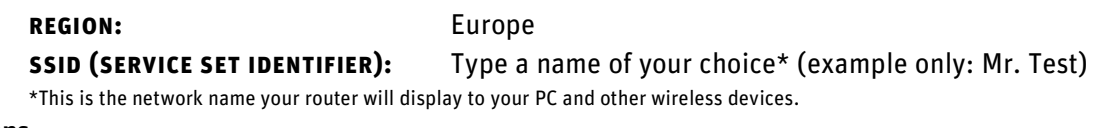

## **Options**

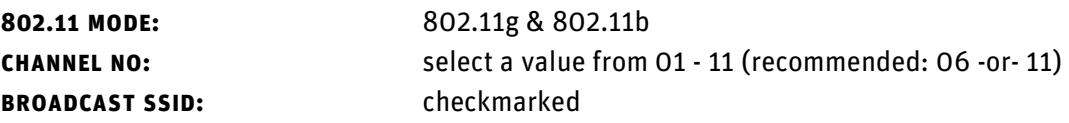

## **Access Point**

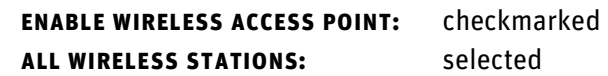

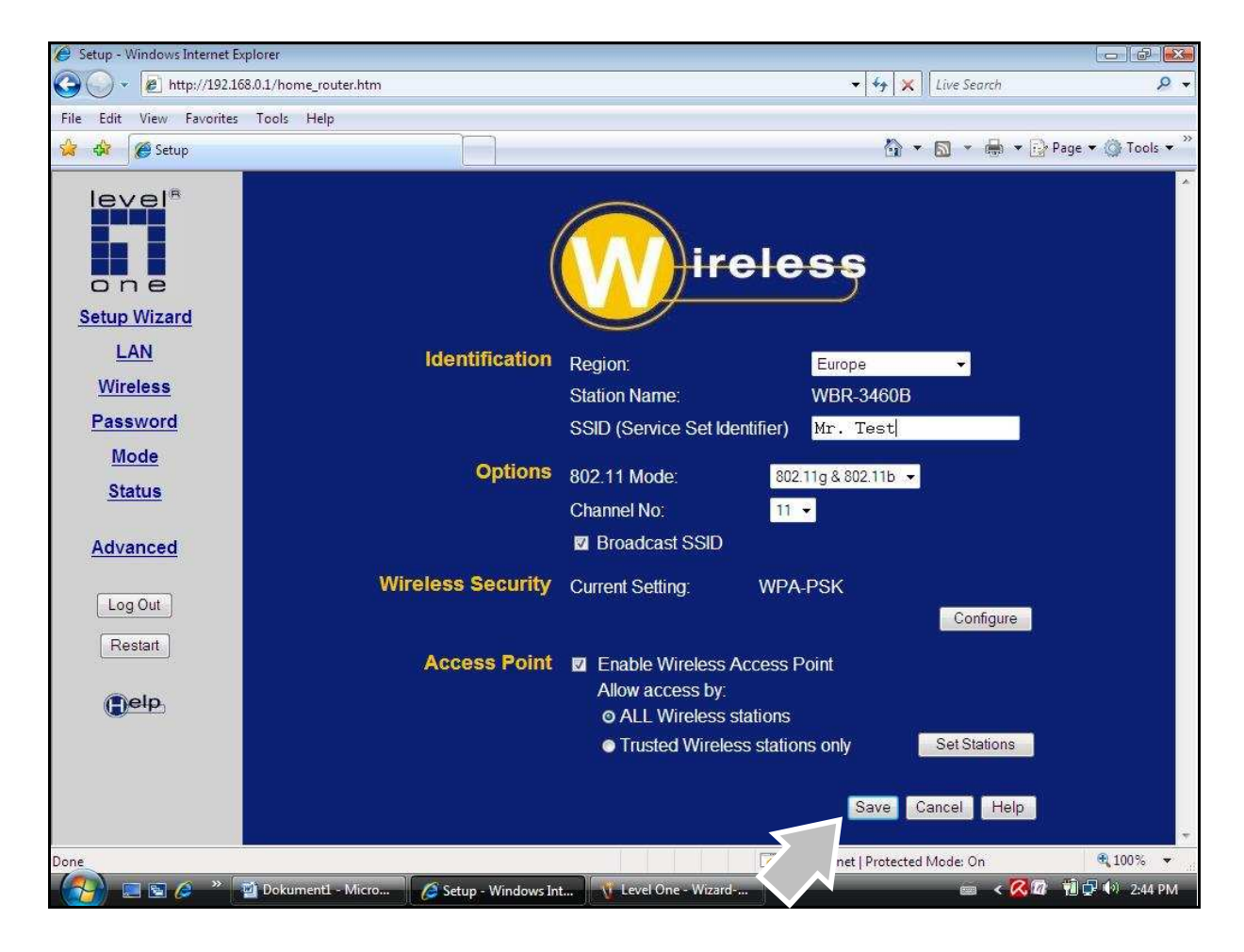

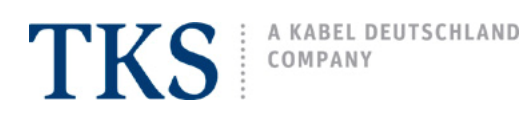

# **Step 2**

Once the basic settings from step 1 have been saved, a secure network passkey must be established, click on **Configure** under Wireless Security.

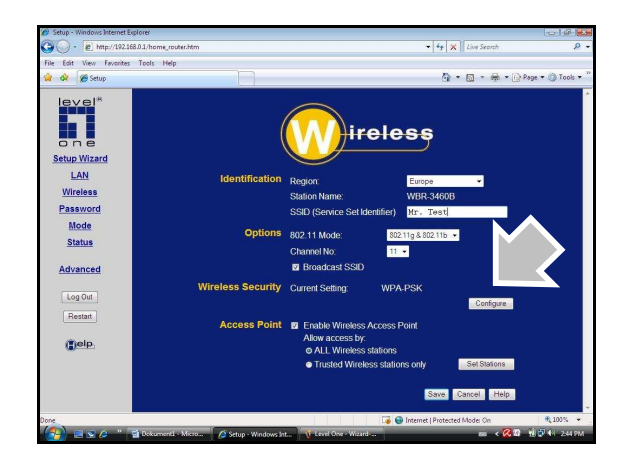

# **Step 3**

Select the following values and create your own network key, then click on **Save**. After saving, click on **Close** to return to the main menu.

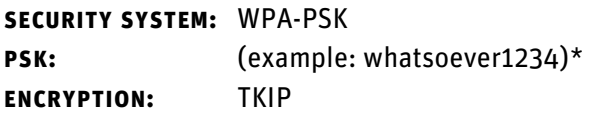

\*IMPORTANT: PSK may be 8 to 64 digits long, comprised of numbers, characters, or letters (letters are case sensitive), do not use spaces. Keep a record or your passkey in a secure place.

# **Step 3** (screenshot)

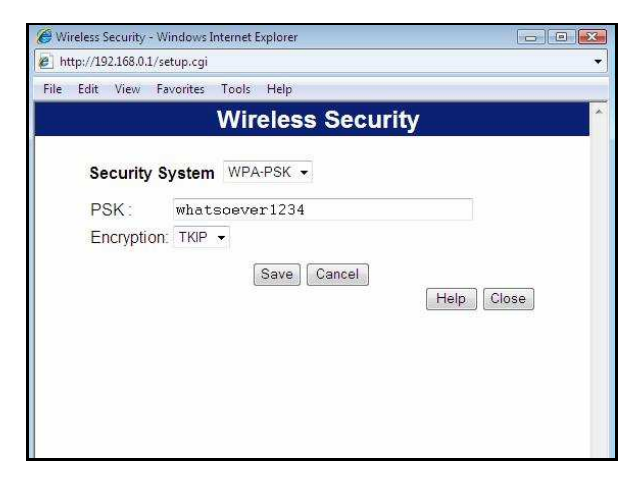

# **Step 4**

In the main menu, click on **Log Out**.

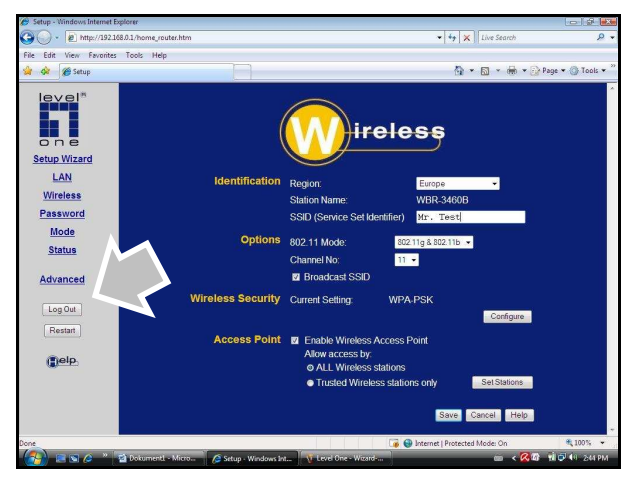

# **Final step - Connect to your wireless network**

On your PC, go to **Wireless Network** and connect to your router using **PSK authentification**.

The basic configuration of your LevelOne modem/router is now completed.

If needed, please refer to the device's original user manual for more detailed information on wireless connections, advanced settings and troubleshooting.